# **วิธีการเข้าใช้งานโปรแกรม SGS สำหรับครู**

**1. เข้าเว็ปไซต์**https://sgs.bopp-obec.info หรือพิมพ์ SGS ในช่องค้นหาที่ google

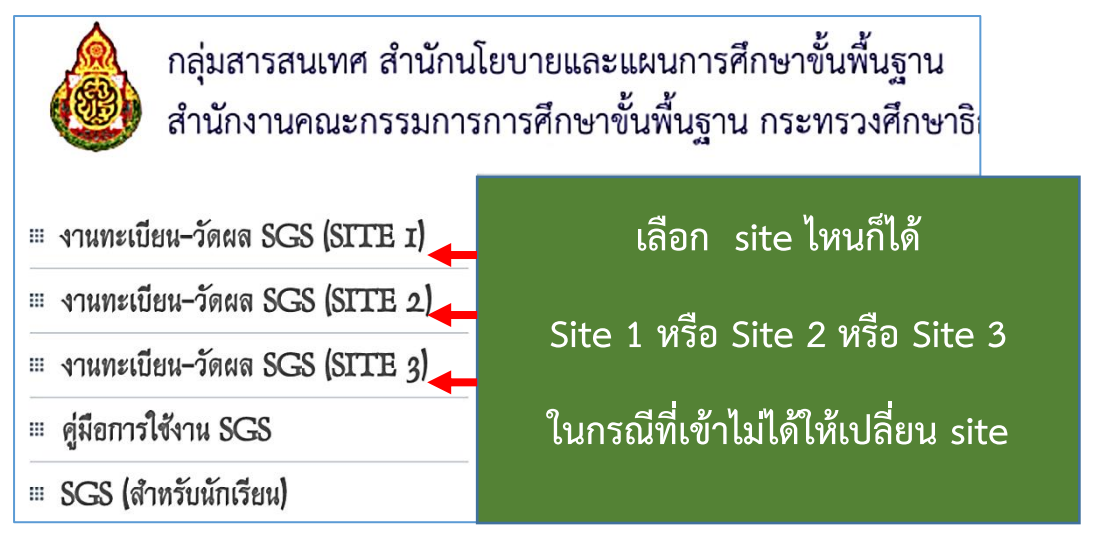

## **2. การเข้าสู่ระบบ**

ชื่อผู้ใช้ คือ เลขบัตรประชาชน 13 หลัก เช่น 1000023456789

รหัสผ่าน คือ วันเดือนปีเกิด เช่น 01082526

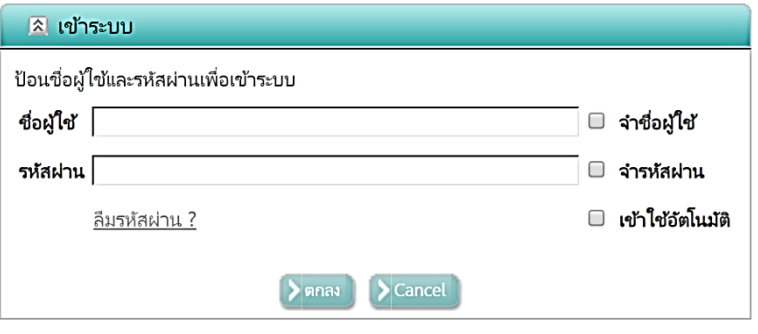

**3. ในกรณีอยากเปลี่ยนรหัสผ่าน** ให้ไปที่มุมขวาด้านบนสัญลักษณ์ลูกศรชี้ลง คลิ๊กเพื่อทำการเปลี่ยนรหัส

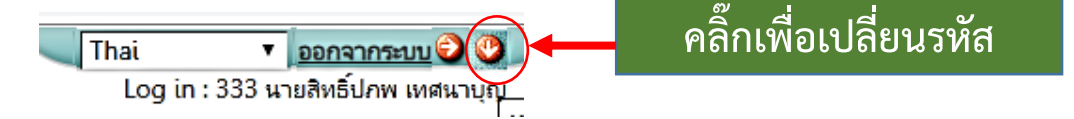

### **4. การบันทึกคะแนนก่อนกลางภาค**

**4.1 เลือกปีการศึกษา** → **เลือกภาคเรียน** → **เลือกระดับชั้น**

ปี 2562 ▼ / 1 ▼ ขั้น ม.5  $\mathbf{v}$  All  $\Box$ 

\*\*\*จำนวนรายการ คือ จำนวนนักเรียนในห้องเรียนนั้น\*\*\*

4.2 ไปที่เมนู **งานวัดผล** เลือก **บันทึกผลการเรียนกลางภาค**

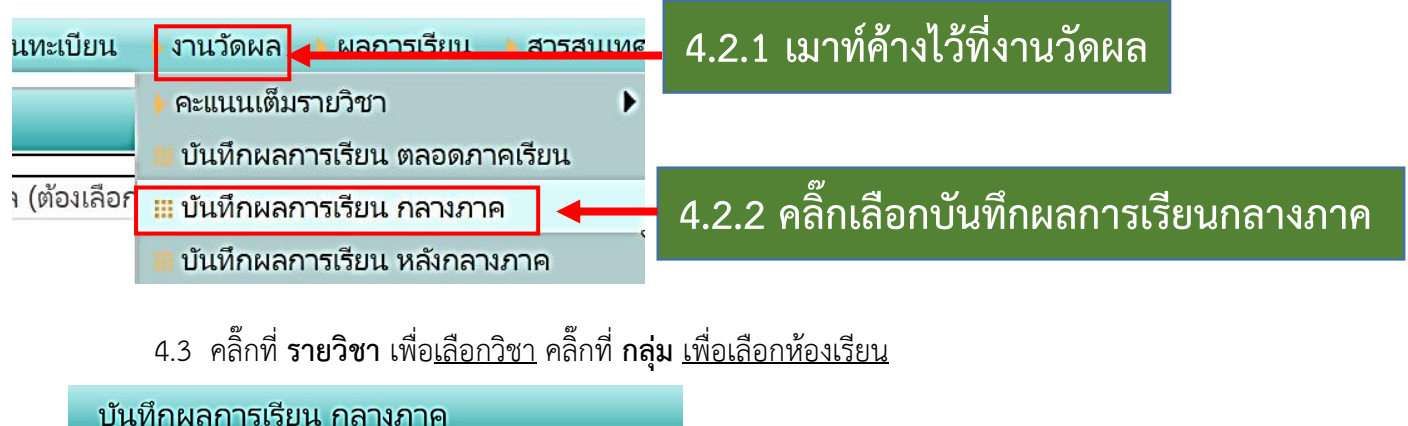

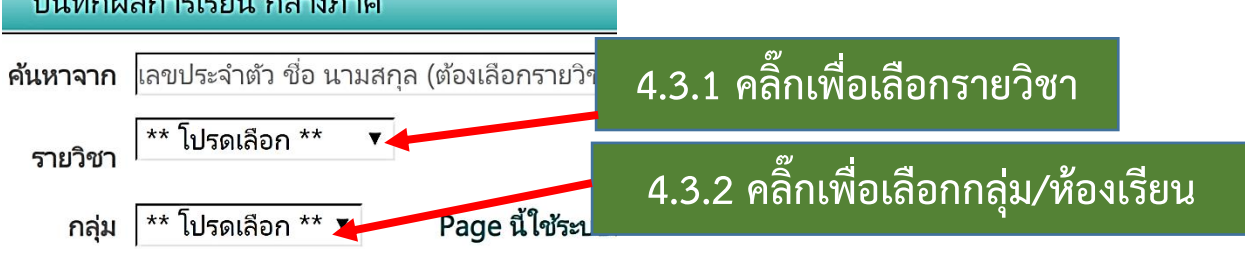

4.4 ในกรณีที่ผู้บันทึกคะแนน**ไม่เห็นรายชื่อนักเรียนทั้งหมด** ให้ไปที่**ช่องมุมขวา** พิมพ์จำนวนรายการให้ ตรงกับตัวเลขที่ปรากฎ และ**กดที่ข้อความ /หน้า** รายชื่อก็จะปรากฎมาทั้งหมด

เท็กผลการเรียน กลางภาค ้เลขประจำตัว ชื่อ นามสกุล (ต้องเลือกรา **4.4.1. พิมพ์จำนวนนักเรียน 4.4.2. คลิ๊กที่ปุ่ม /หน้า** าจาก ว30226 เคมี 1 ม.4 ▼ หวิศา Page นี้ใช้ระบบบันทึกอัตโนมัติ ไม่ต้องคลิกป่ม Save กลุ่ม $\sqrt{1}$  $\overline{\phantom{a}}$  $\mathbb{R}$  of  $\mathbb{R}$ ของ  $4 \rightarrow 2$ 36 รายการ 36 / หน้า ชื่อ- $\Box$ 2  $\Box$  5  $\Box$  6  $\Box$  7  $\Box$  8  $\Box$  9 ี เลข ∣ เลข  $\Box$  1  $\Box$  3  $\Box$  4 ก่อนกลาง  $\Box$  $\Box$ ที่ ประจำ  $10<sup>10</sup>$  $10<sup>10</sup>$ นามสกุล $|10|$  $\Omega$  $\Omega$  $\overline{0}$  $\overline{0}$  $\overline{0}$  $\mathbf{0}$ ภาค Remark กลาง ตัว ภาค 20 15662 กอง  $\mathbf{1}$  $8.0$  $9.0$  $8.0$  $25.0$  $10.0$ ปราบ

**\*\*\*โปรดตรวจสอบรายชื่อนักเรียนก่อนกรอกคะแนนทุกครั้ง\*\*\***

**\*\*\*หากไม่ครบให้ติดต่องานวัดผลฝ่ายวิชาการ\*\*\***

4.5 การบันทึกคะแนน สามารถบันทึกได้ทั้งแนวตั้งและแนวนอน

- 4.5.1 ก่อนกรอกคะแนนช่องใด ให้ทำเครื่องหมาย ที่ด้านบนของช่องคะแนนนั้น
- 4.5.2 กรอกคะแนนและกดปุ่ม Enter เพื่อไปรายชื่อถัดไป
- 4.5.3 การบันทึก ระบบจะบันทึกคะแนนให้อัตโนมัติไม่ต้องกดปุ่มบันทึก

## **5. การบันทึกคะแนนหลังกลางภาค**

**5.1 เลือกปีการศึกษา** → **เลือกภาคเรียน** → **เลือกระดับชั้น**

ปี 2562  $\sqrt{1}$  ขึ้น  $\sqrt{15}$  $\overline{\phantom{a}}$  AII  $\Box$ 

## 5.2 ไปที่เมนู **งานวัดผล** เลือก **บันทึกผลการเรียนหลังกลางภาค**

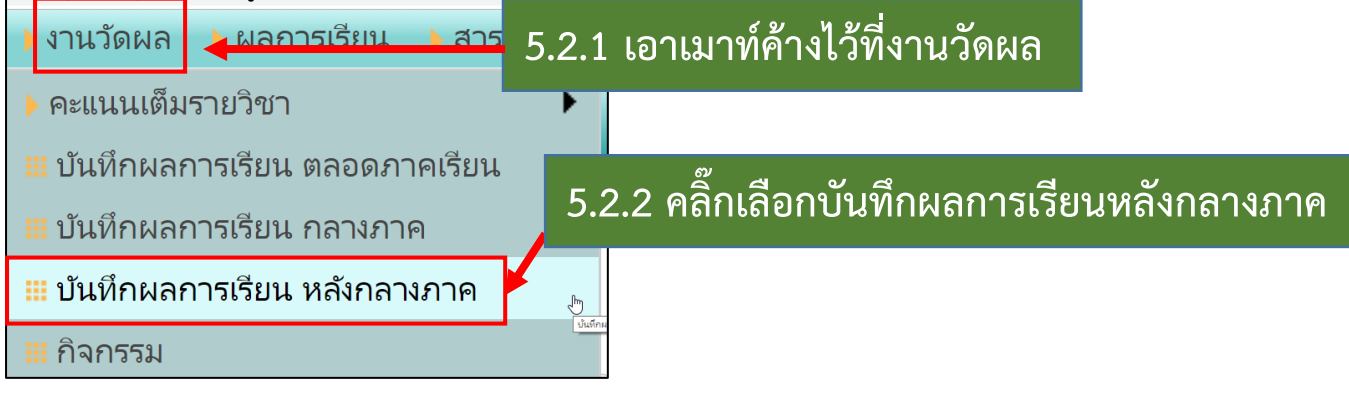

5.3 คลิ๊กที่ **รายวิชา** เลือกวิชา คลิ๊กที่ **กลุ่ม** เลือกกลุ่มหรือห้องเรียน

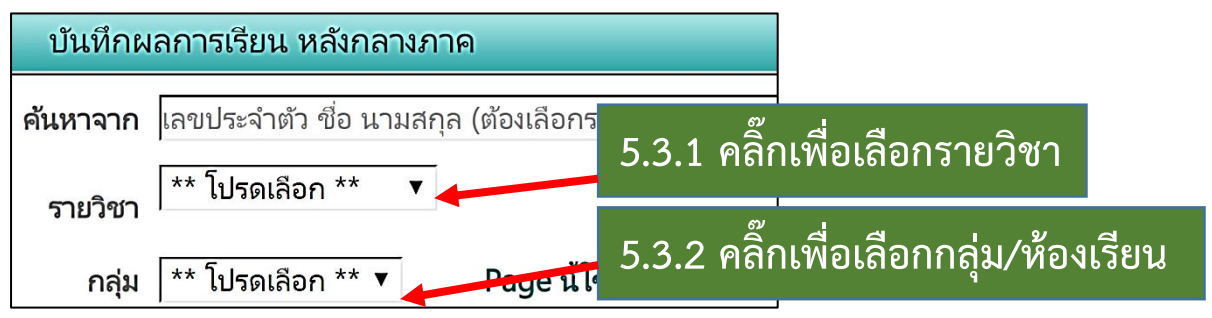

5.4 ขั้นตอนการกรอกทำเช่นเดียวกับบันทึกผลการเรียนกลางภาค แต่ในหน้านี้จะมีคะแนนรวมตลอด ภาคเรียน ซึ่งระบบจะรวมคะแนนก่อนกลางภาค + หลังกลางภาค ให้อัตโนมัติ

**5.5 ช่องคะแนนรวม 100 คะแนน จะเป็นแถบ ซึ่งจะรวมอัตโนมัติ**

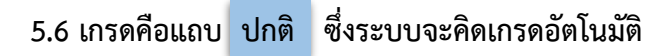

## **5.7 หากต้องการกรอกผลการเรียนเป็น "ร" หรือ "มส" ให้ติ๊กที่ปุ่ม Remark แล้วกรอกได้เลย**

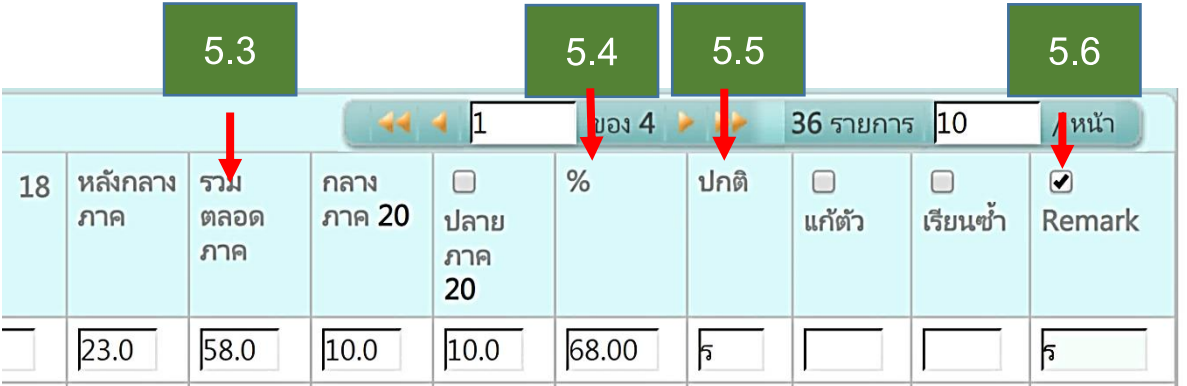

# **6. การปริ้นผลการเรียน ปพ.5**

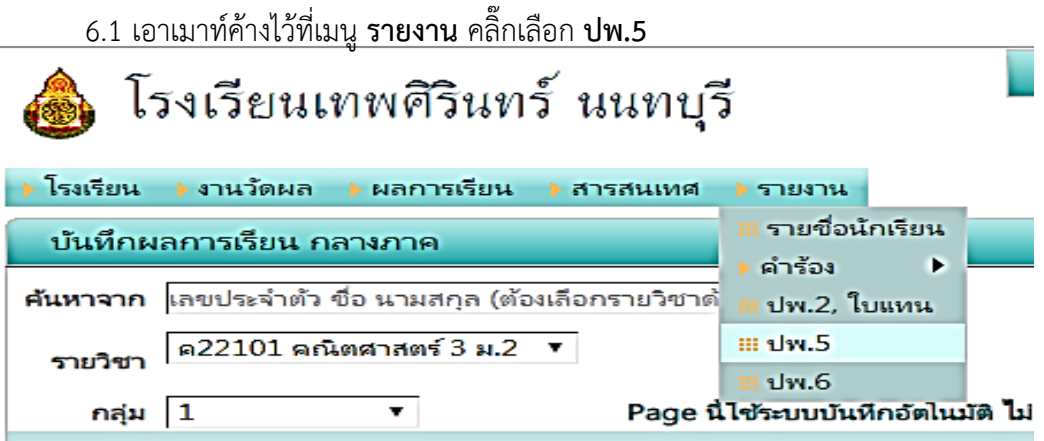

6.2 จากนั้นคลิ๊กที่วิชา เลือกวิชา คลิ๊กที่กลุ่ม/ห้อง เพื่อเลือกกลุ่มหรือห้อง ถ้าหาก 1 กลุ่มมีหลายห้องให้ คลิ๊กพิมพ์แยกห้อง จากนั้นคลิ๊กปุ่ม PDF เพื่อส่งออกไป PDF แล้วสั่งปริ้นได้เลย ไม่ต้องนำส่งวิชาการ ครูประจำ วิชาเก็บไว้เป็นหลักฐาน

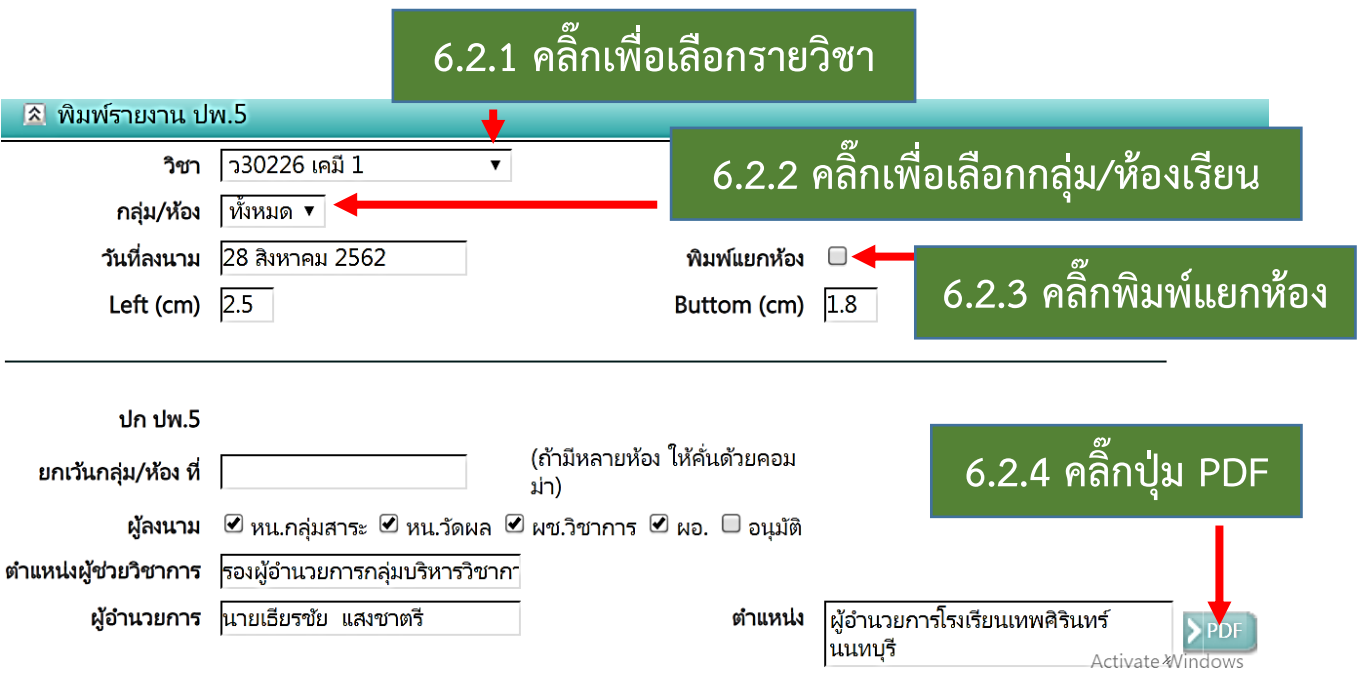

## **7. การบันทึกผลกิจกรรม (วิชาแนะแนว, ชุมนุม, วิชากิจกรรม)**

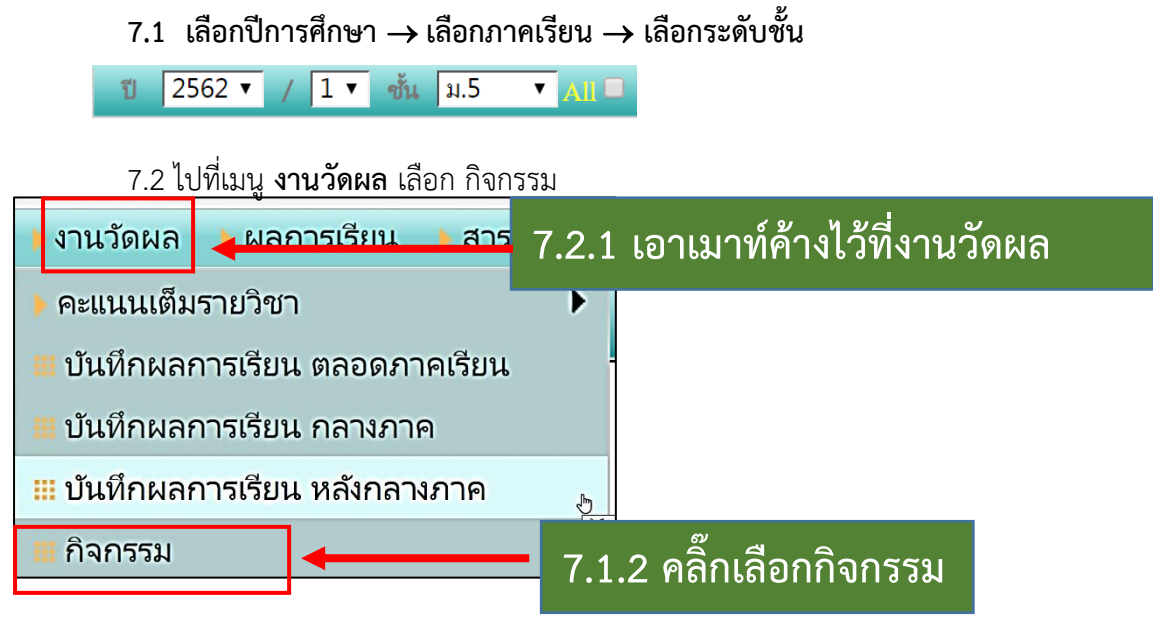

7.3 คลิ๊กที่ **รายวิชา** เลือกวิชา คลิ๊กที่ **กลุ่ม** เลือกกลุ่มเรียน

ถ้าหากชุมนุมใดมีครูที่ปรึกษาชุมนุมหลายท่าน งานวัดผลจะลงทะเบียนให้ครูเพียงท่านเดียว โดยชื่อชุมนุมจะเป็นชื่อตามกลุ่มสาระฯของครูที่ปรึกษาชุมนุมที่ลงทะเบียนให้เช่น ชุมนุมวิทยาศาสตร์

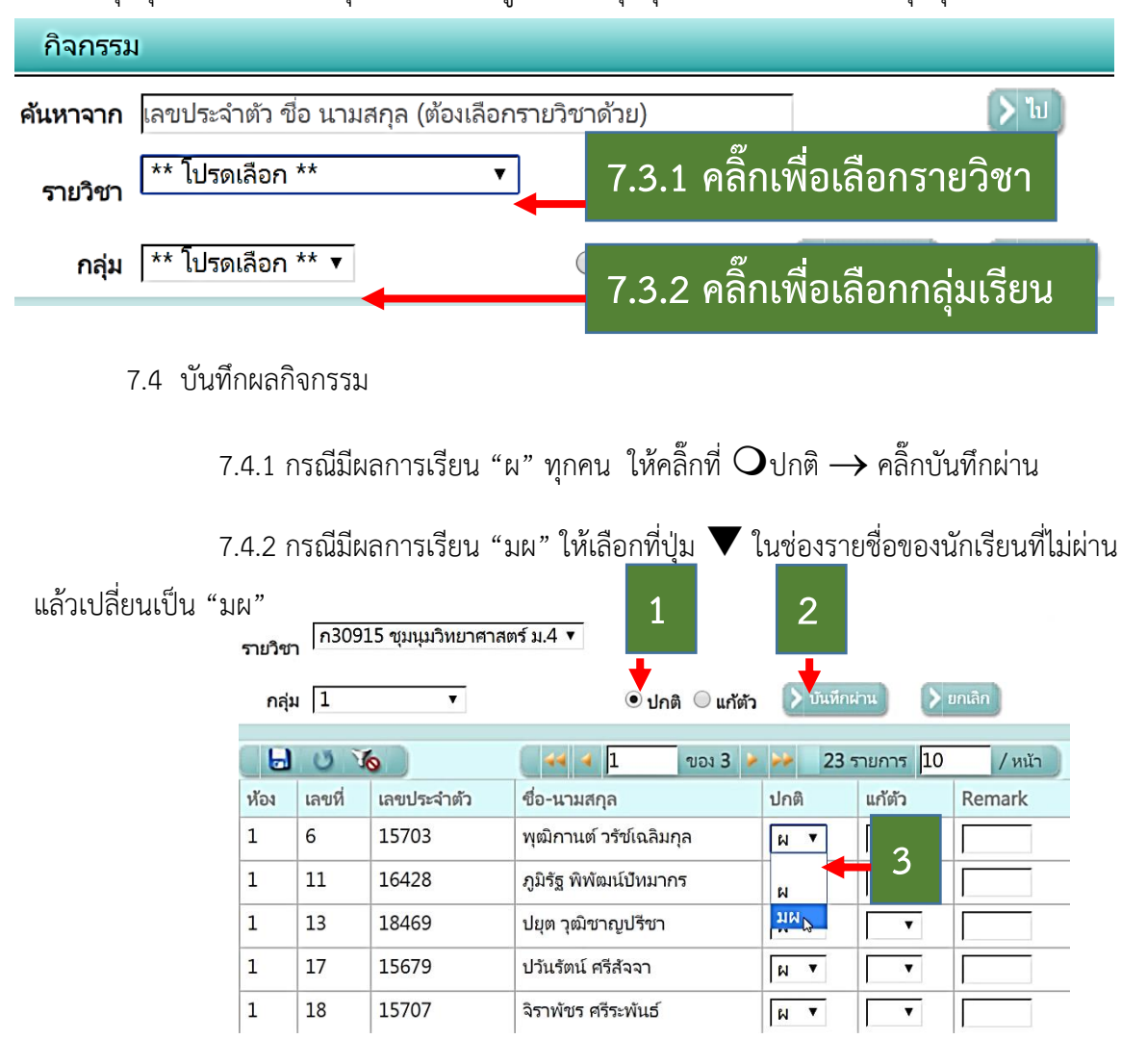

#### **8. การบันทึกคุณลักษณะอันพึงประสงค์(บันทึกทุกรายวิชา)**

8.1 เลือกปีการศึกษา → เลือกภาคเรียน → เลือกระดับชั้น

 $\sqrt{2562 \cdot 1 + 1}$   $\sqrt{1 - \frac{1}{2}}$   $\sqrt{1 - \frac{1}{2}}$   $\sqrt{1 - \frac{1}{2}}$  $\overline{\phantom{a}}$  aii  $\Box$ 웨

### 8.2 ไปที่เมนู **งานวัดผล** เลือก บันทึกคุณลักษณะอันพึงประสงค์

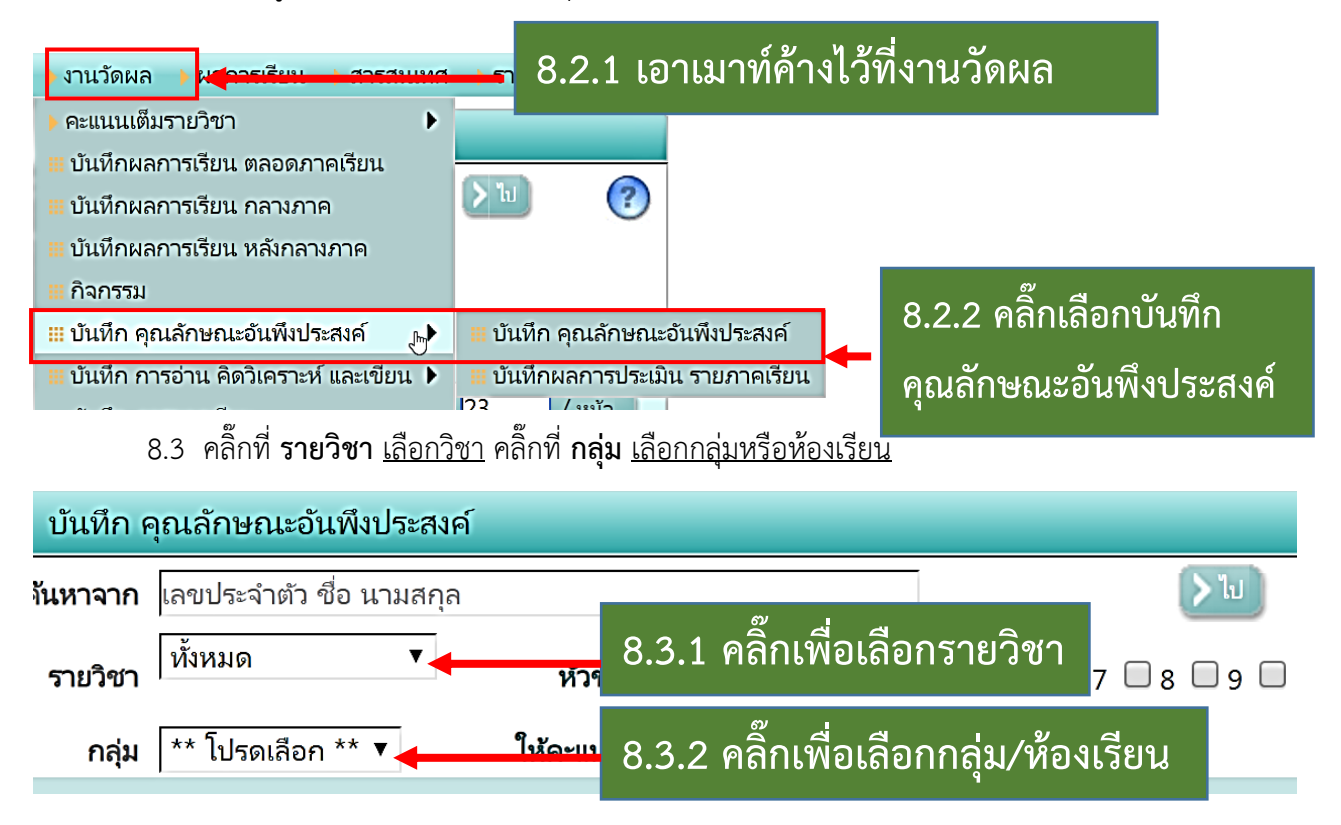

8.4 คลิ๊กที่ปุ่ม จะปรากฏรายชื่อนักเรียนขึ้นมา→ ติ๊กหมายเลขหัวข้อที่ต้องการบันทึก ทีละข้อ หรือพร้อมกันทั้งมดก็ได้ → จากนั้น ติ๊กให้คะแนน 0 1 2 หรือ 3 แล้วกด จะขึ้นคะแนนทุกคนใน ห้องเรียนนั้น แต่ถ้าจะให้คะแนนเป็นรายคนก็ให้ไปติ๊กหน้าชื่อนักเรียน แล้วกด |> ต่ออก หรือไปกรอกคะแนนเป็น รายคนก็ได้ ซึ่งระบบจะให้กรอกไปด้านข้าง โดยใช้ปุ่ม Enter หรือ Tab เพื่อไปช่องคะแนนถัดไป

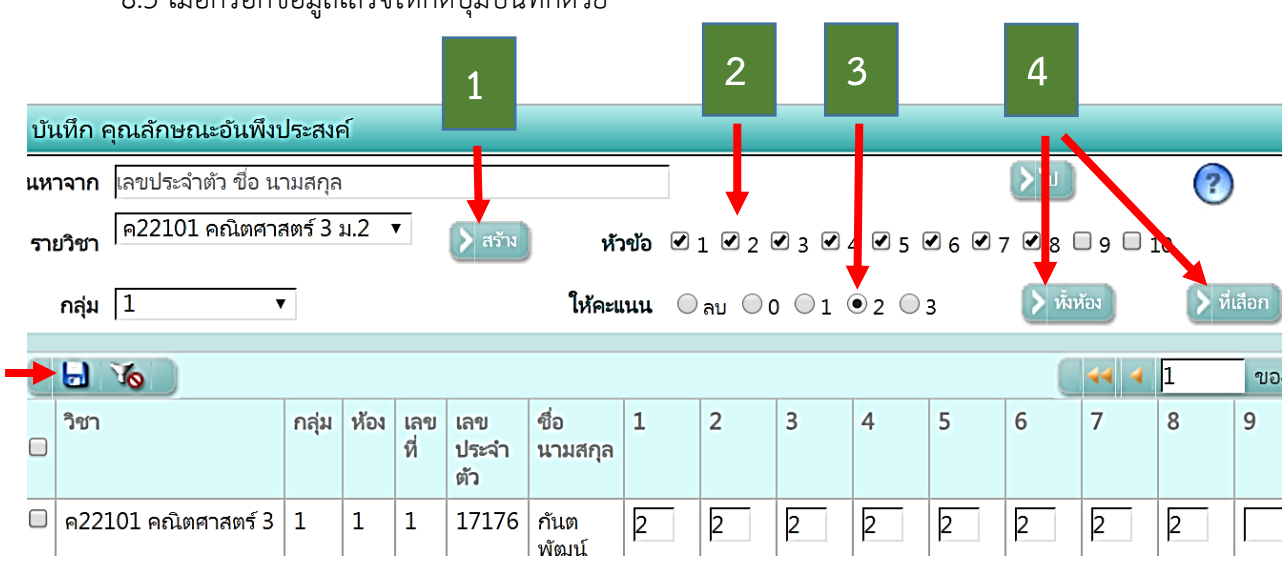

8.5 เมื่อกรอกข้อมูลเสร็จให้กดปุ่มบันทึกด้วย

**5**

#### **9. การบันทึก การอ่าน คิดวิเคราะห์ และเขียน (บันทึกทุกรายวิชา)**

9.1 เลือกปีการศึกษา → เลือกภาคเรียน → เลือกระดับชั้น

ปี 2562 ▼ / 1 ▼ ขั้น ม.5  $\overline{\phantom{a}}$  All  $\Box$ 

9.2 ไปที่เมนู งานวัดผล เลือก บันทึกการอ่าน คิดวิเคราะห์ และเขียน

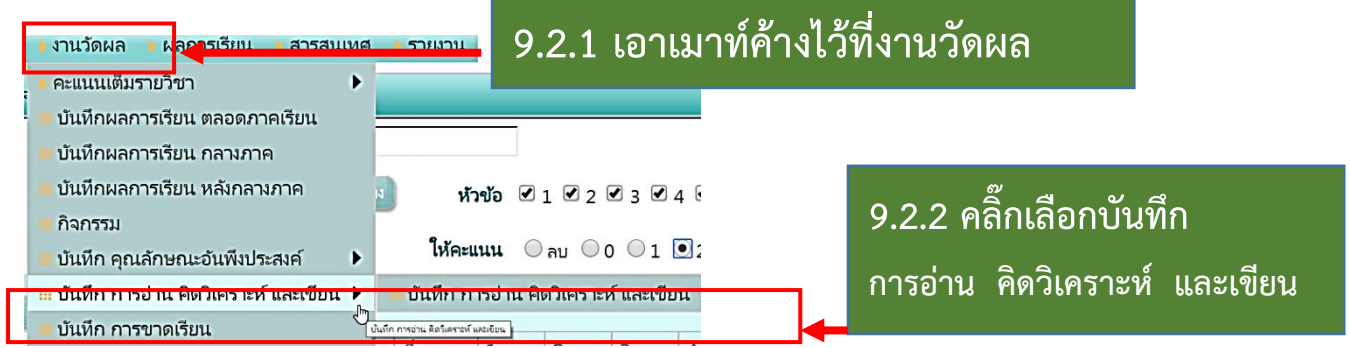

9.3 คลิ๊กที่ **รายวิชา** เลือกวิชา คลิ๊กที่ **กลุ่ม** เลือกกลุ่มหรือห้องเรียน →คลิ๊กที่ปุ่ม จะปรากฏ รายชื่อนักเรียนขึ้นมา  $\rightarrow$  ติ๊กหมายเลขหัวข้อที่ต้องการบันทึกทีละข้อ หรือพร้อมกันทั้งมดก็ได้  $\rightarrow$  จากนั้น ติ๊ก ให้คะแนน 0 1 2 หรือ 3 แล้วกด จะขึ้นคะแนนทุกคนในห้องเรียนนั้น แต่ถ้าจะให้คะแนนเป็นรายคนก็ ให้ไปติ๊กหน้าชื่อนักเรียน แล้วกด <sub>|> พลอก</sub> หรือไปกรอกคะแนนเป็นรายคนก็ได้ ซึ่งระบบจะให้กรอกไปด้านข้าง โดยใช้ปุ่ม Enter หรือ Tab เพื่อไปช่องคะแนนถัดไป

9.4 เมื่อกรอกข้อมูลเสร็จให้กดปุ่มบันทึกด้วย

9.5 เมื่อกรอกข้อมูลเสร็จให้กดปุ่มบันทึกด้วย

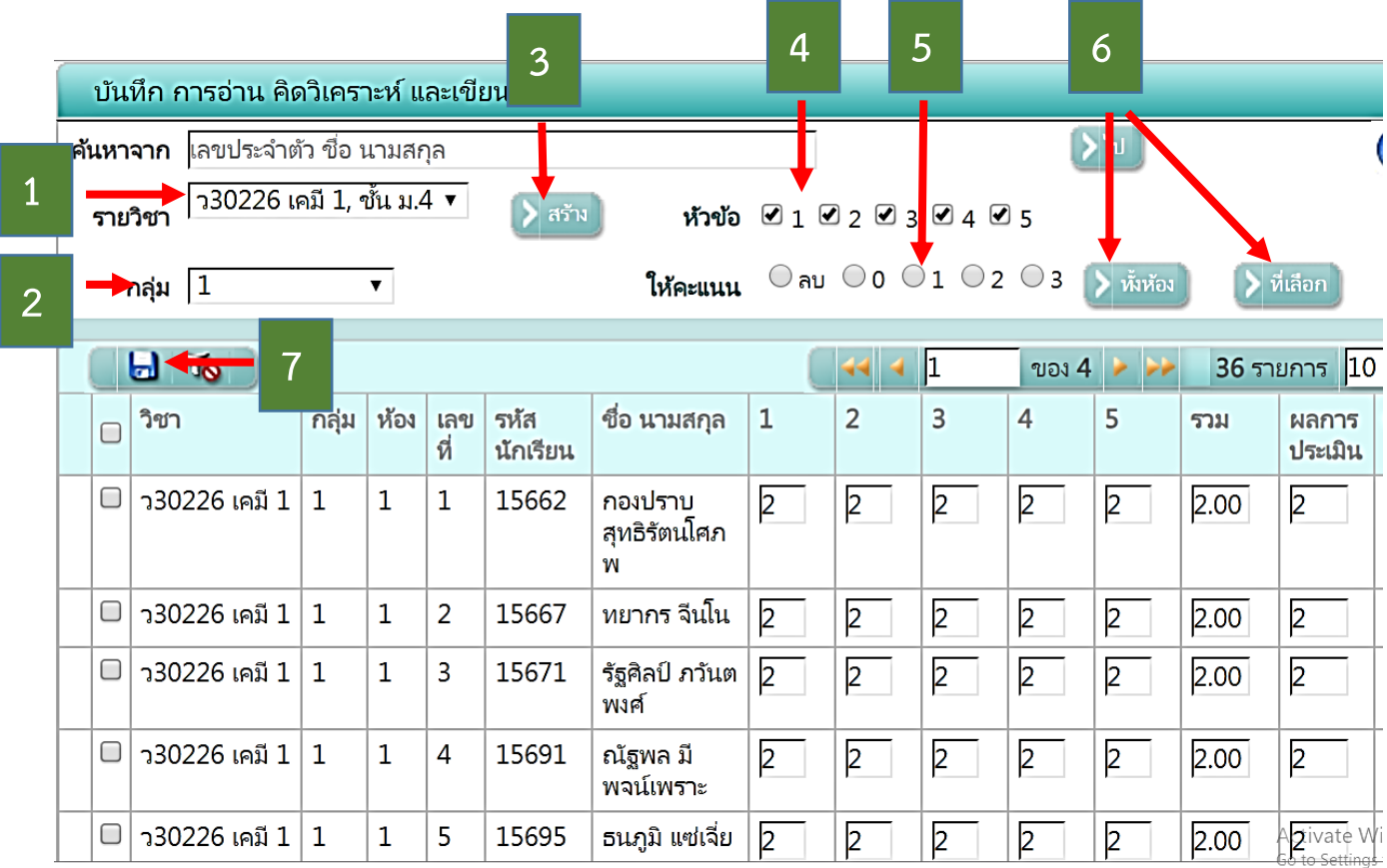